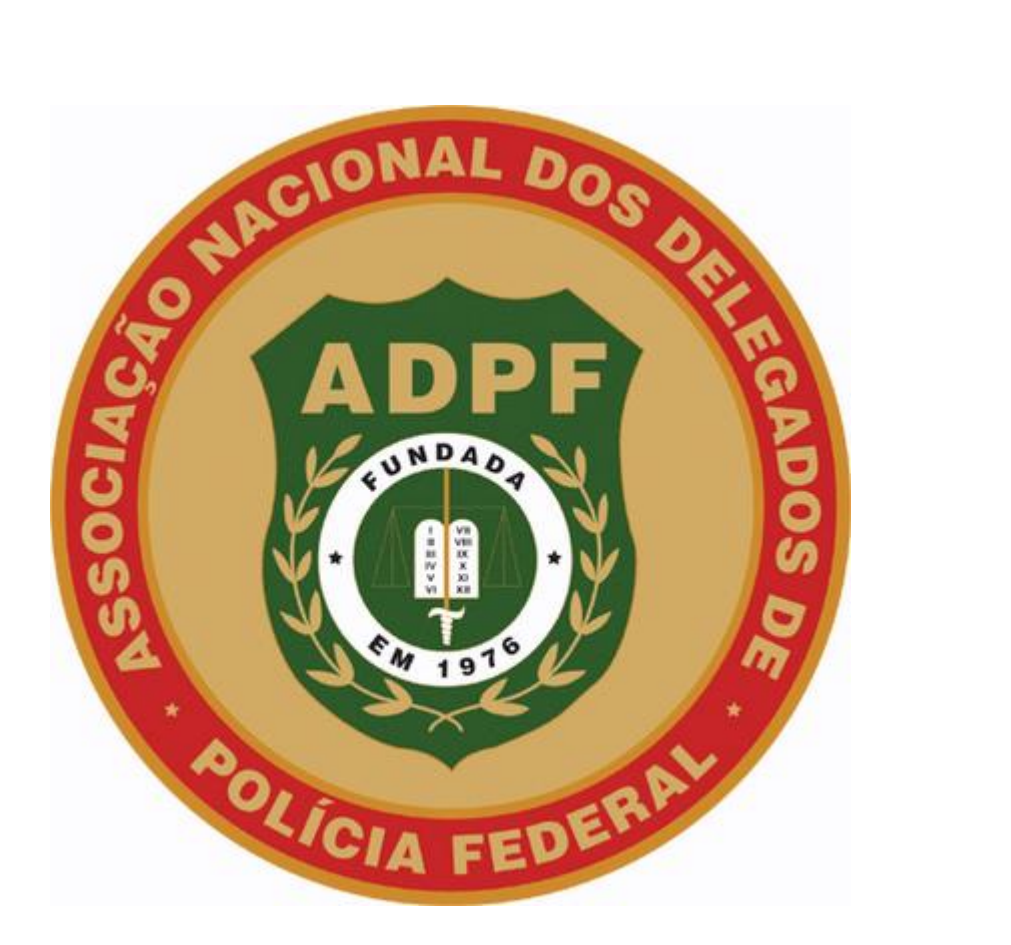

## **MANUAL PARA PARTICIPAR DE CURSO NO EADELTA**

1. Na página inicial da Rede ADPF, clique no banner do EADelta, no canto superior direito.

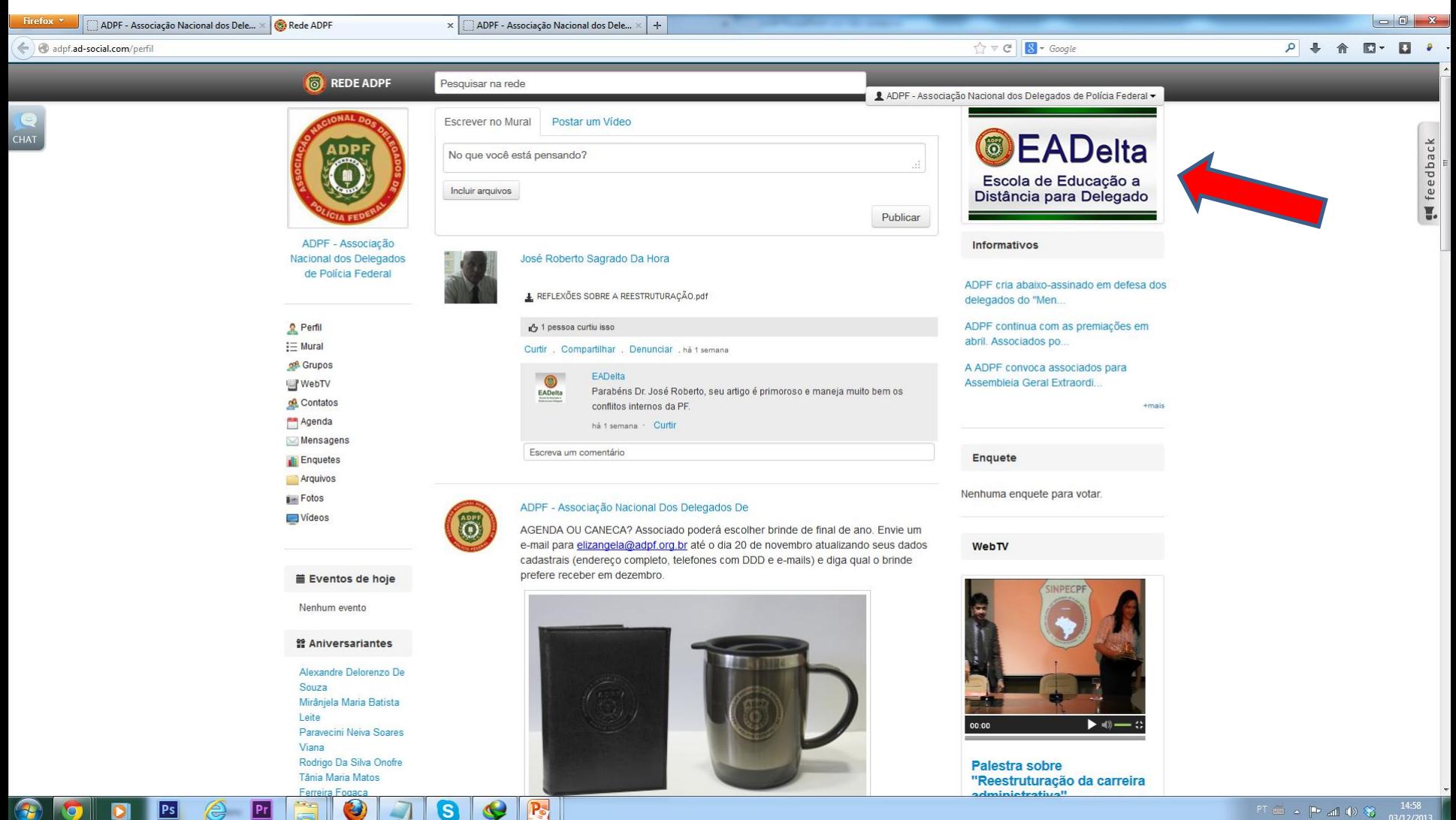

 $Pr$ 

1. Ao ser redirecionado para a página do perfil da EADelta, no menu da esquerda clique em "Eventos educacionais".

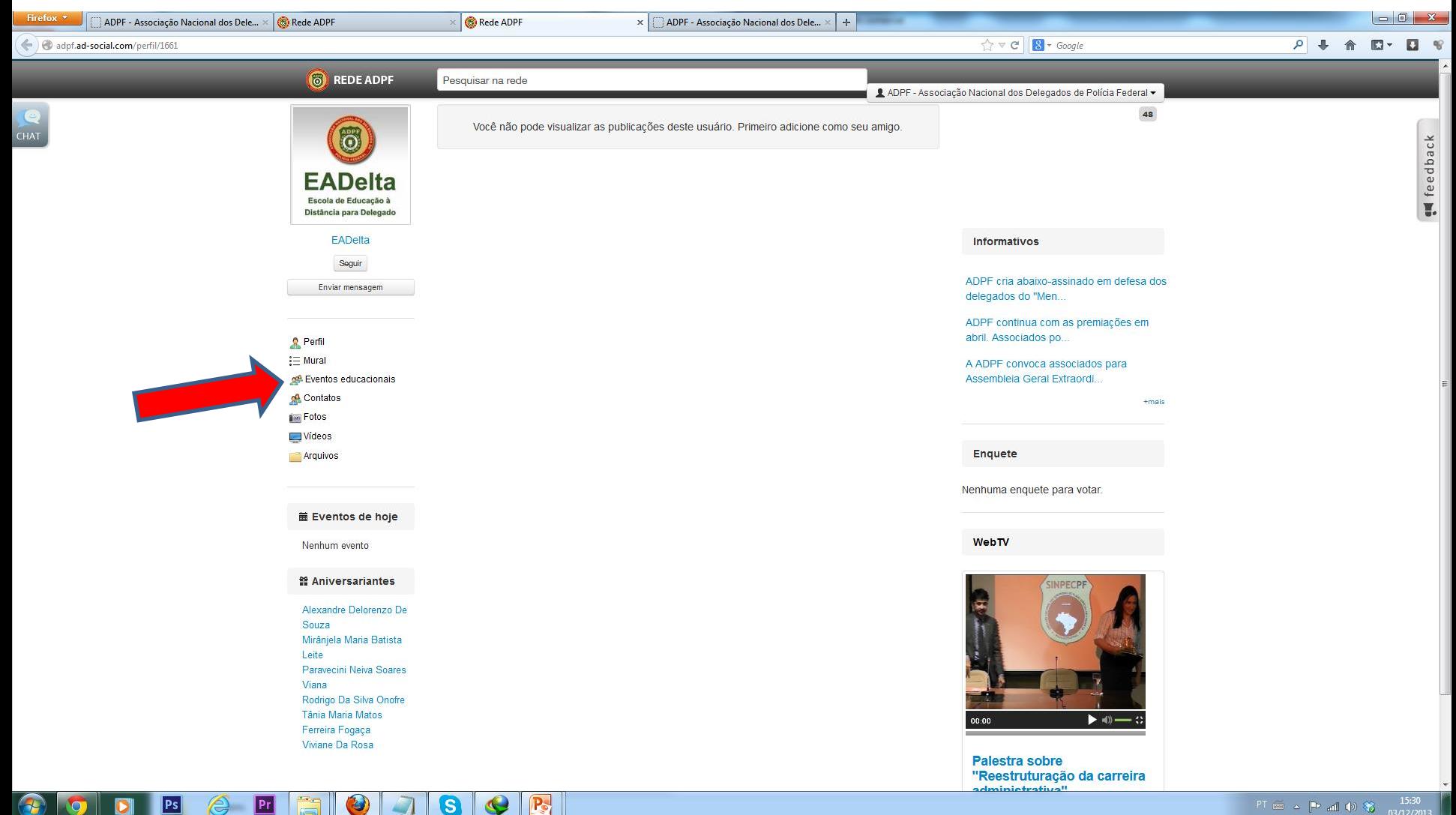

1. Selecione o conteúdo desejado ou clique em participar caso tenha sido convidado para um grupo específico.

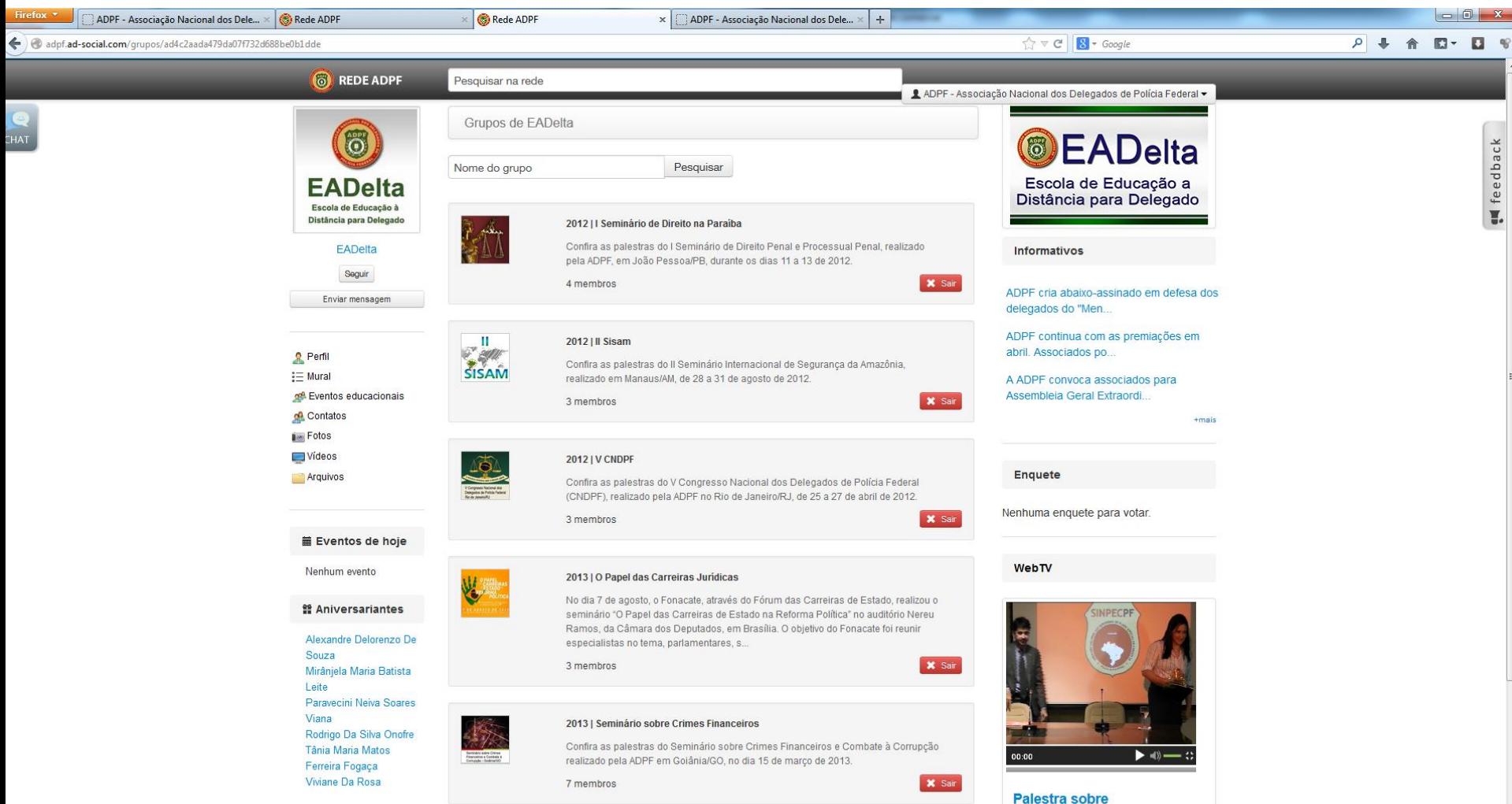

 $P_{\odot}$ 

 $\mathbf{s}$ 

 $Ps$ 

l Pri

"Reestruturação da carreira administrativa"

1. Dentro do grupo selecionado, as funcionalidades são idênticas às de grupos convencionais.

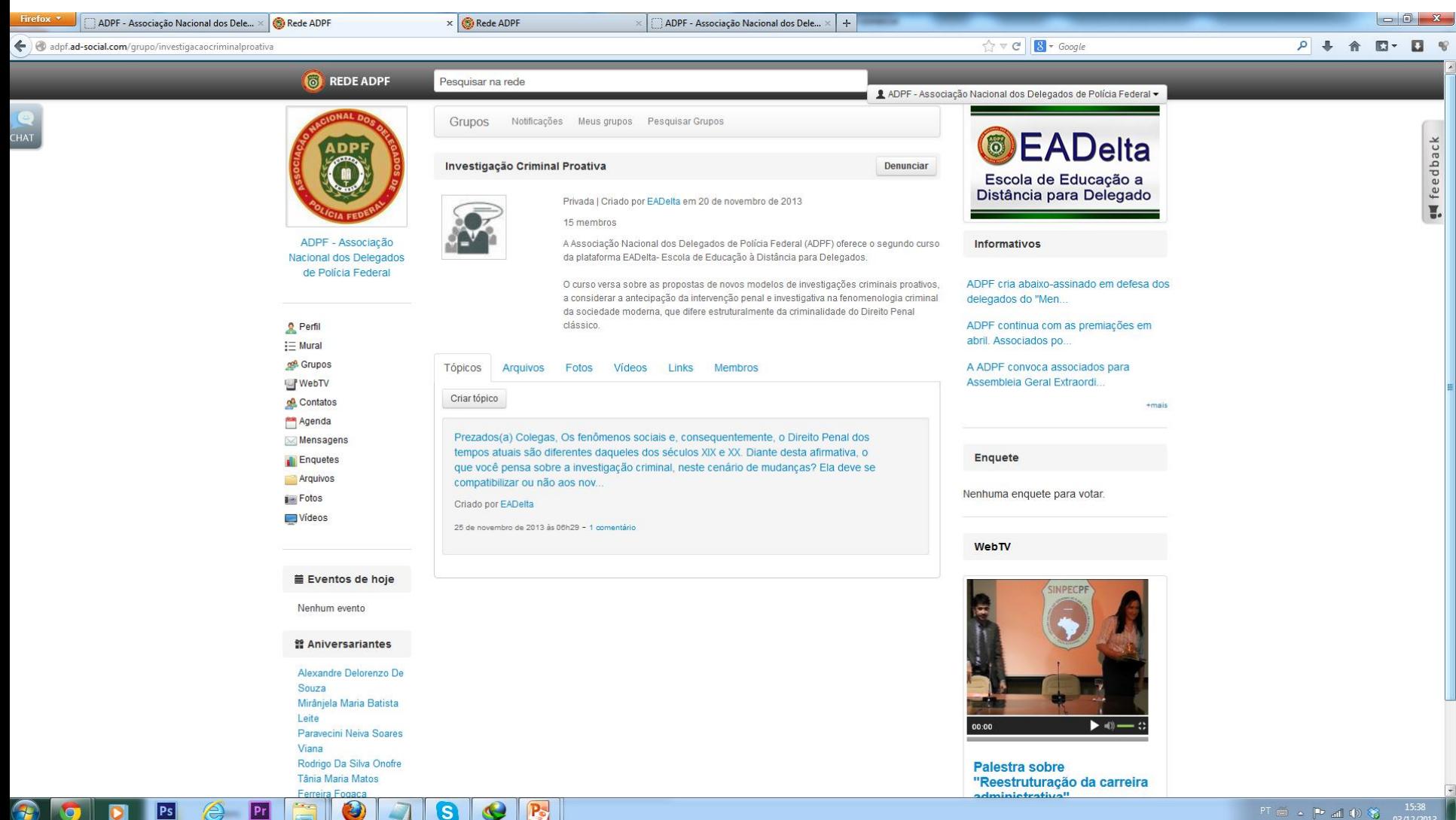

Ps

l Pri

G